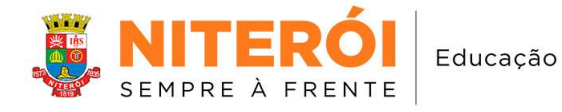

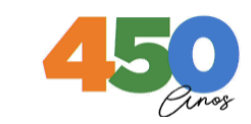

# **Tutorial YouCut**

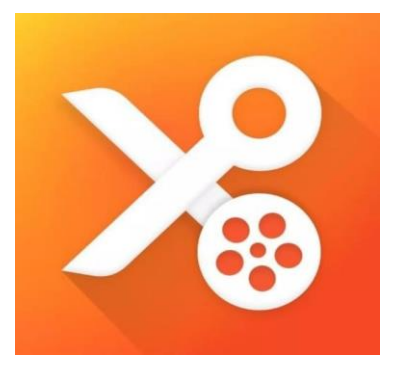

*YouCut* é um aplicativo de edição de vídeo para smartphone. É um app rápido, simples e intuitivo. Com ele é possível aplicar filtros, inserir textos, alterar a velocidade da sua mídia, adicionar uma música ou outros tipos de áudio, emojis e muito mais. Com YouCut é possível realizar desde uma edição básica até uma edição mais elaborada.

## **1. Iniciando um novo projeto**

Para criação de um novo projeto, com o *Youcut* já aberto, vamos acessar o botão + .

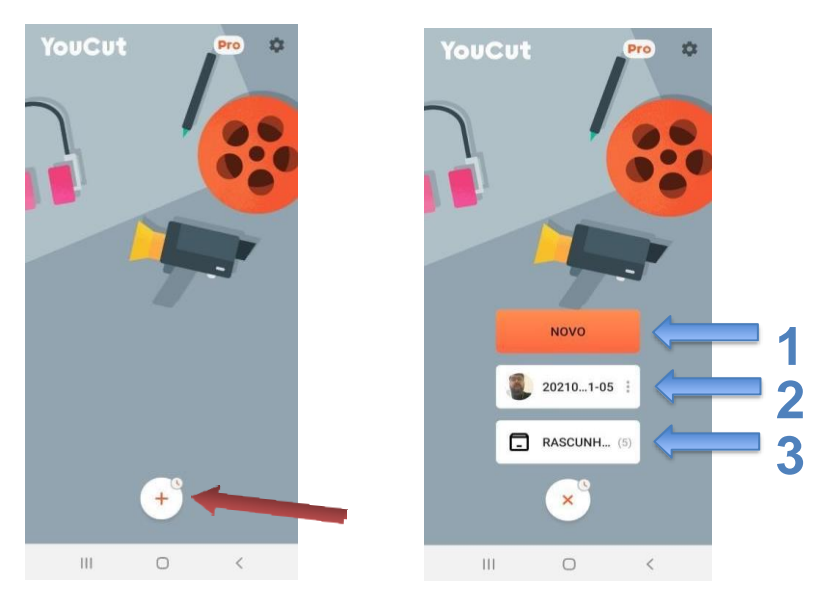

Serão apresentadas algumas opções ao ser pressionado o botão **+**:

- 1. Botão novo (Clicando nele será iniciado um novo projeto em branco);
- 2. Botão de acesso aos últimos projetos desenvolvidos;
- 3. Botão que indica os projetos que estão no rascunho e ainda não foram concluídos.

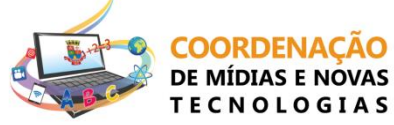

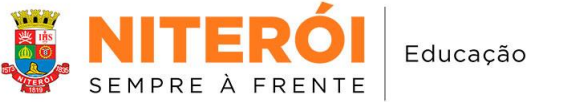

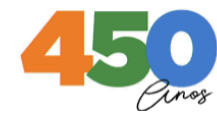

# **2. Visão de um novo projeto**

# **2.1 A partir de um vídeo ou de fotos da galeria**

Pressionando o botão "novo", a tela a seguir será apresentada.

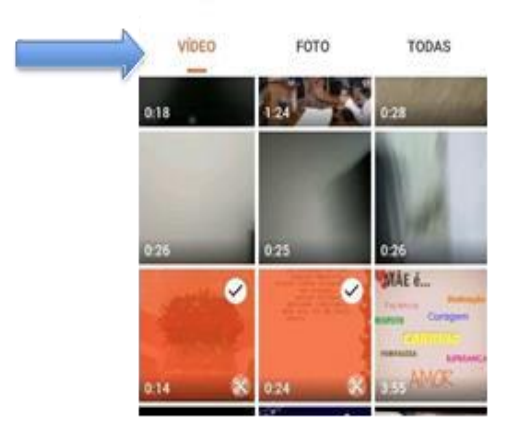

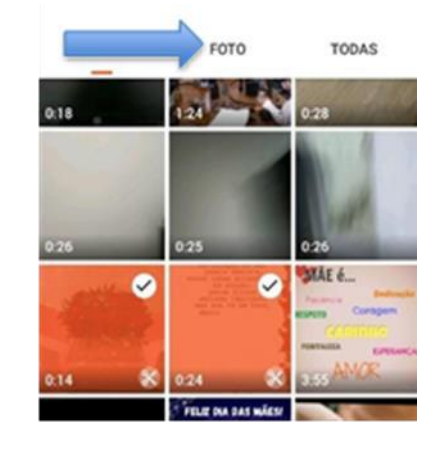

**TECNOLOGIAS** 

Para iniciar o projeto, selecionaremos um vídeo ou uma foto (arquivos salvos anteriormente no dispositivo).

## **3. Timeline**

A **timeline** apresenta o projeto dentro de uma linha de tempo, que nos permite visualizar os vários componentes do projeto (fotos, vídeos e áudios). Estes componentes são identificados em linhas separadas do projeto.

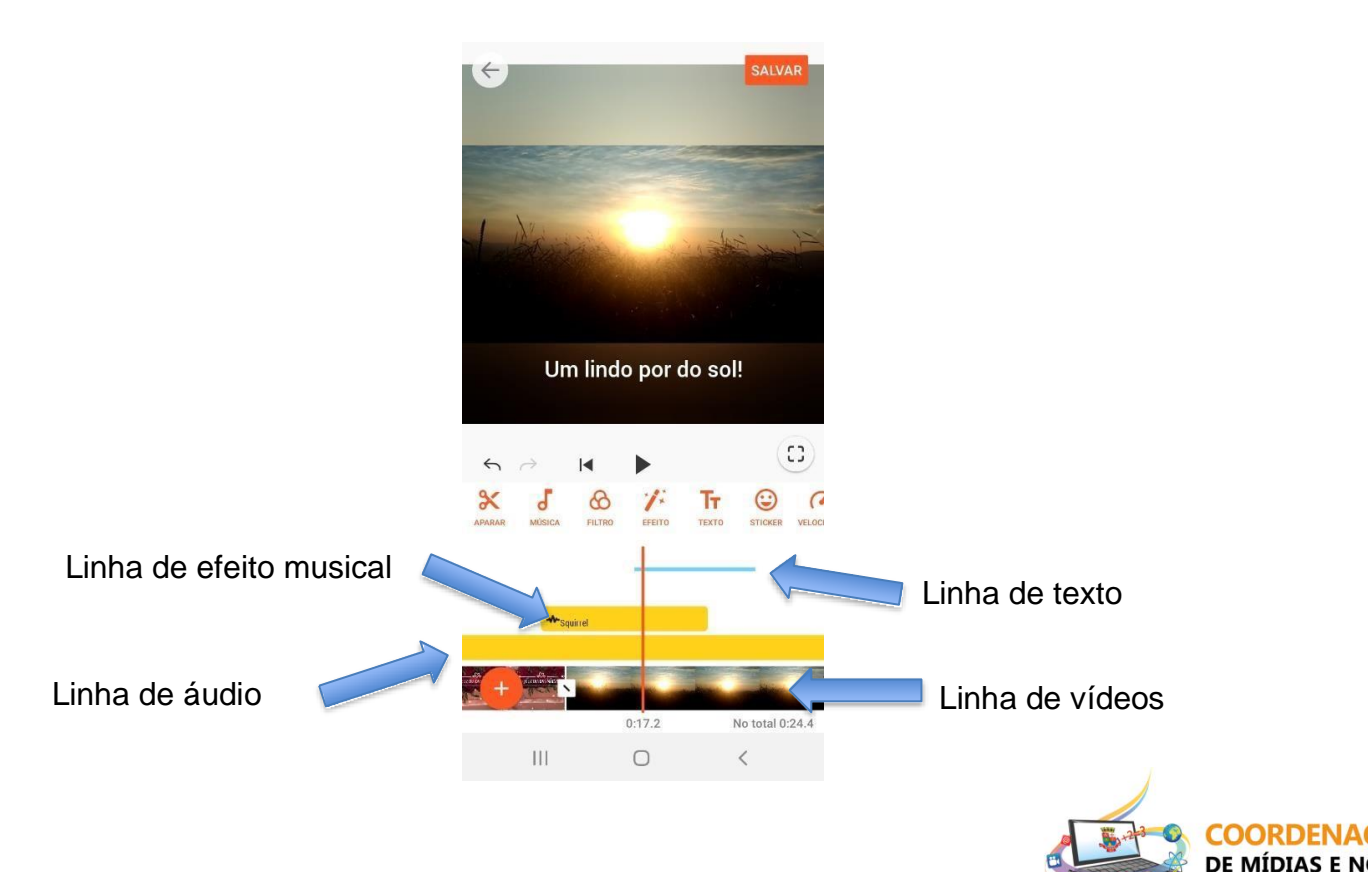

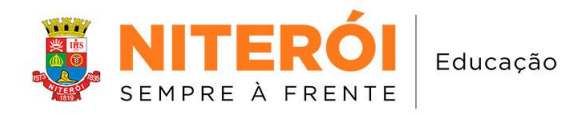

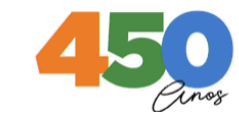

## **4 Editando vídeo e foto (capturado ou da galeria)**

**4.1 Principais ferramentas** (Alguns itens das ferramentas estão disponíveis apenas na versão paga do *app* – PRO).

#### **4.1.1 Filtro**

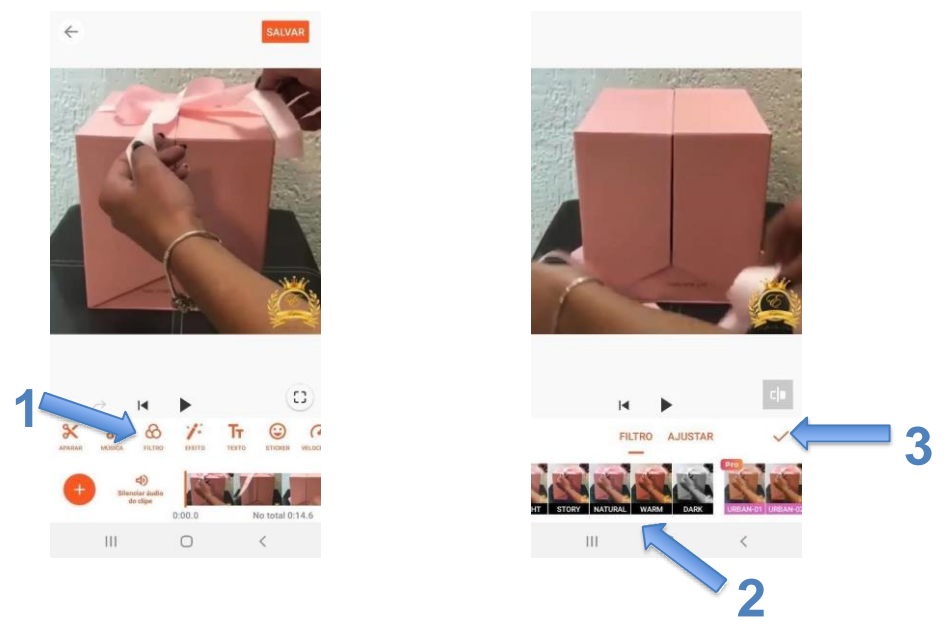

Para acessarmos os filtros no *Youcut* temos que pressionar o botão **Filtro**, (número 1). Após selecionada a opção **Filtro**, serão apresentados os filtros que podemos inserir no projeto (número 2), tais como **Dark, Vintage, Pink**. Para aplicar o filtro ao vídeo basta selecionar o desejado e clicar no "check"  $(\boldsymbol{\vec{t}})$ , (número 3).

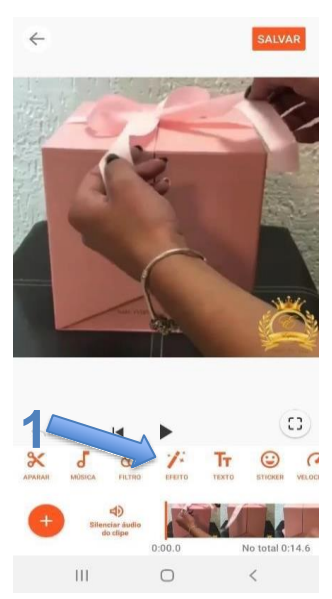

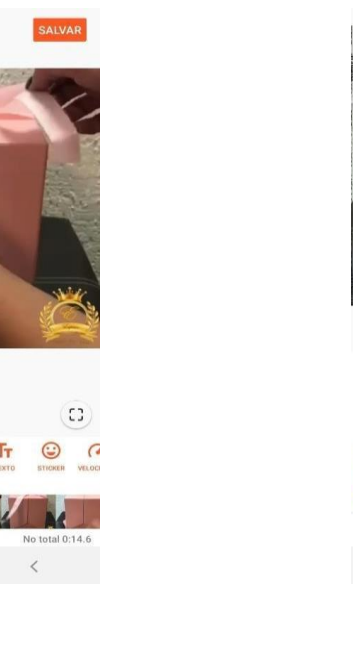

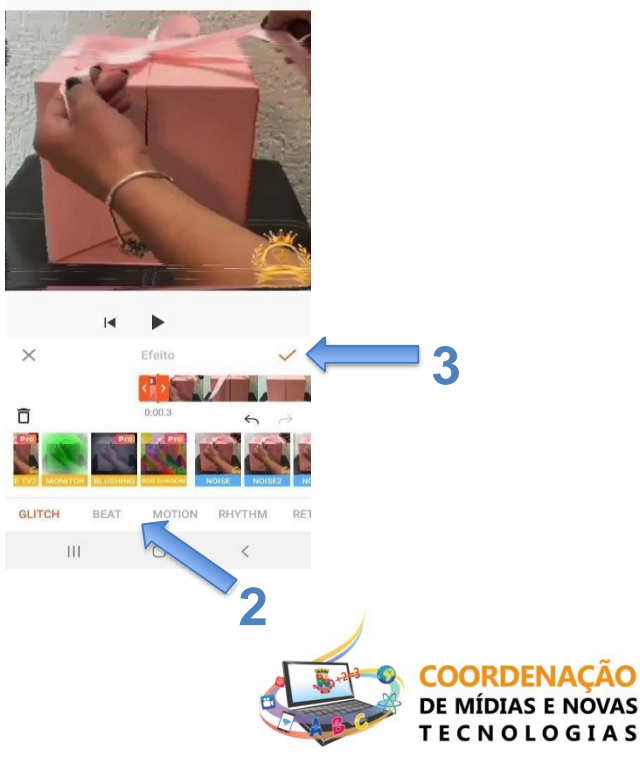

#### **4.1.2 Efeito**

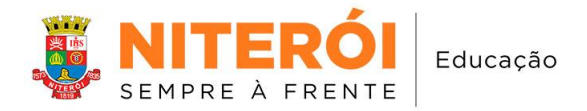

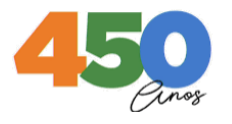

Para termos acesso aos efeitos no *Youcut*, iremos selecionar a opção **Efeito**  (número 1)**.** Após selecionado a opção **Efeito**, serão apresentados aqueles que estão disponíveis para serem aplicados ao projeto (número 2). Podemos selecionar a opção de **tipo de efeito**, tais como **Beat, Mothion, Magic, Retro**. Para aplicar o efeito ao vídeo, basta selecionar o desejado e manter pressionado para que seja aplicado; quanto mais tempo ficar pressionando o efeito, mais tempo será aplicado. Para finalizar, clicar no "check"  $(j')$ , como demonstrado (número 3).

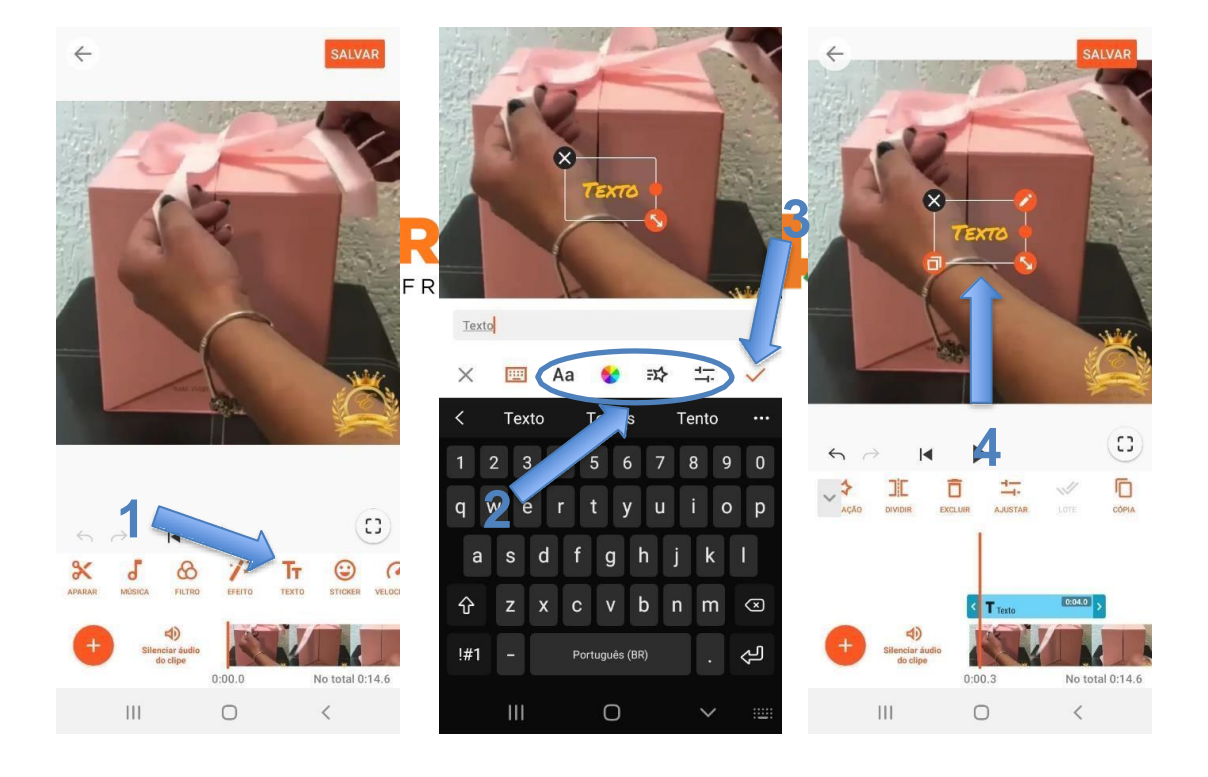

## **4.1.3 Texto**

Para inserir um texto ao projeto, basta pressionar a ferramenta **Texto** (número 1). Abrirá um teclado para digitar as informações. Após digitar o texto, é possível visualizar opções para: **tipo de fonte, cor de fonte e efeitos para o texto** (número 2). Para finalizar, basta pressionar o "check"  $(\vec{v})$ , (número 3), e as configurações serão aplicadas ao projeto.

Após inserir o texto, é possível **dimensionar, duplicar, rotacionar e editar**  através das opções que são mostradas quando pressionamos o texto que foi inserido no projeto (número 4).

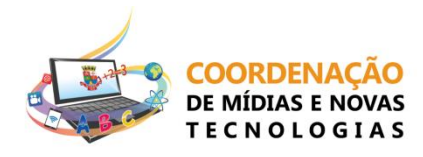

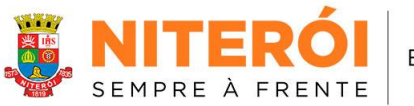

Educação

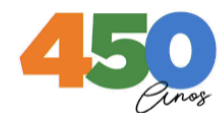

## **4.1.4 Sticker**

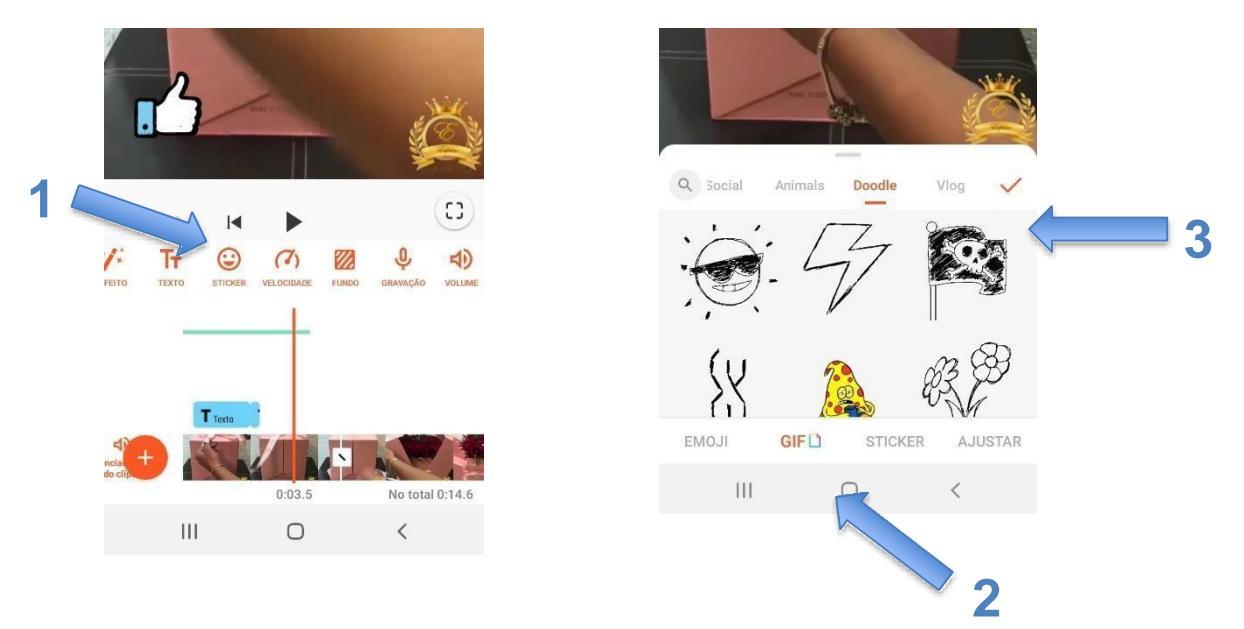

Stickers são as figurinhas, emojis, gifs que podem ser adicionadas ao projeto. Para inserir um **sticker** basta pressionar a ferramenta **Sticker** (número 1). Essa opção traz um menu com vários tipos de **Sticker**, como **Emoji, Gif***,* **Sticker,** etc., bem como os subtipos *Love, Arrows, Etc (Gif) e Sports, Food (Emoji)***.**

Para aplicar o **Sticker** ao vídeo basta pressionar em cima do escolhido, para selecioná-lo, e para finalizar, clicar no "check"  $(\boldsymbol{\psi})$ , (número 3).

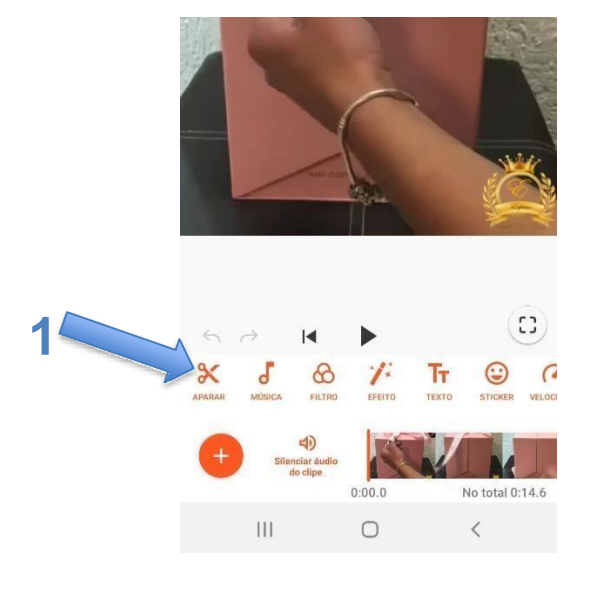

# **4.1.5 Aparar, cortar e dividir**

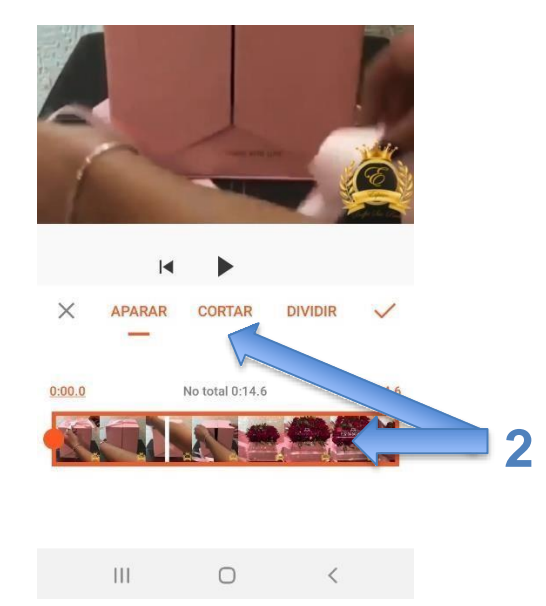

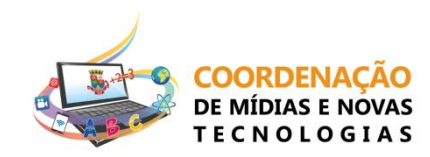

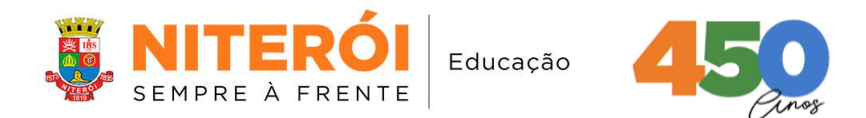

Estas funções se referem aos "cortes". Para tal, iremos selecionar a opção "**Aparar**" (número 1). Ao clicar em "**Aparar**", abrirão opções de edição: **Aparar, Cortar, Dividir** (número 2).

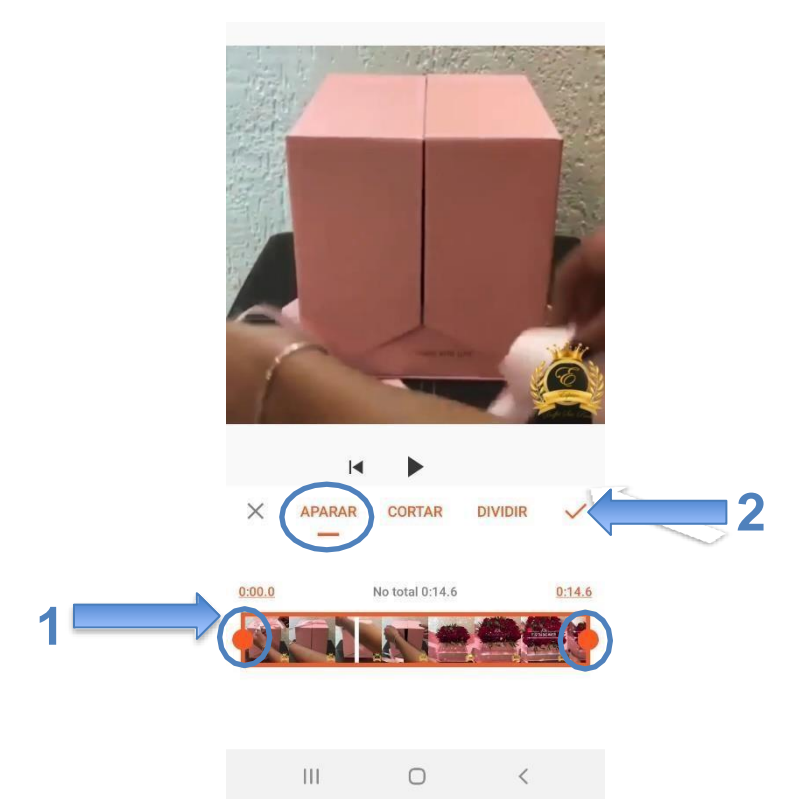

Começaremos com a ferramenta "**Aparar"**, que serve para aparar as pontas do vídeo (número 1). As abas de seleção servem para diminuir o tamanho do vídeo, tanto no início quanto no final do projeto. Após fazer a edição, basta pressionar o "check"  $(j')$  (número 2):

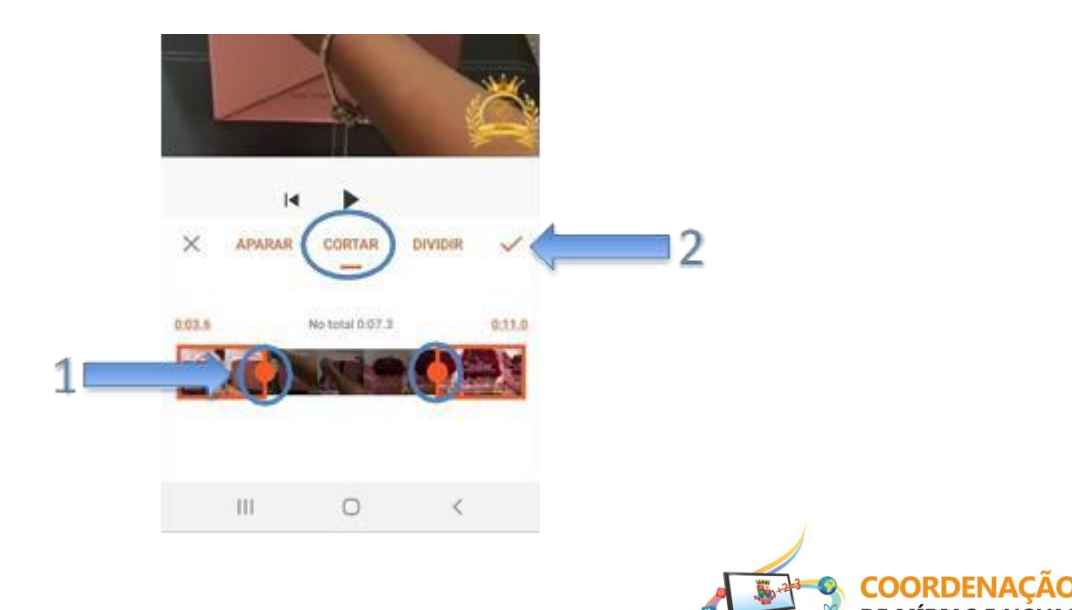

**ECNOLOGIAS** 

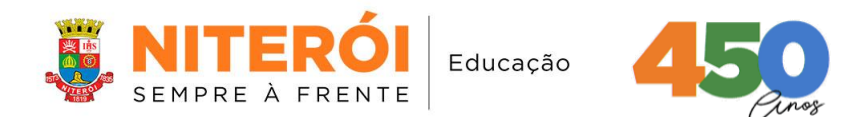

A ferramenta "**Cortar**" serve para cortar uma parte interna, do meio do vídeo (número 1). Aas abas de seleção servem para diminuir o tamanho do vídeo, entre as partes do projeto. Após fazer a edição, basta pressionar o "check" ( $\vec{v}$ ), (número 2), para concluir a edição.

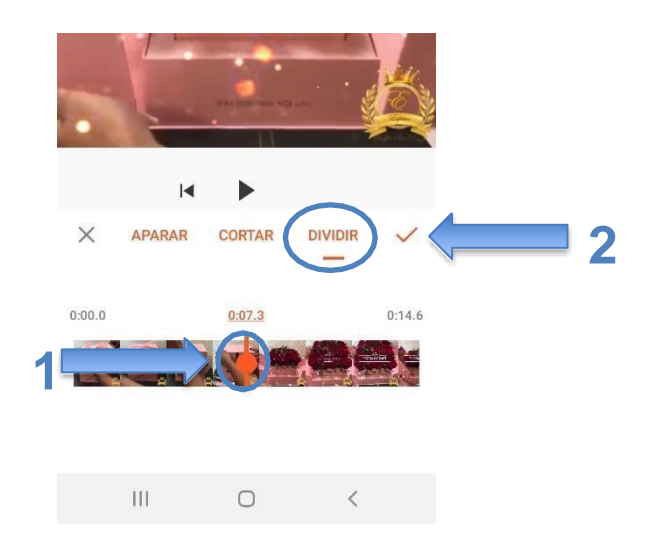

A ferramenta "**Dividir**" será utilizada para dividir o vídeo em duas partes (número 1). Com essa divisão nos será possibilitado inserir **transições**, função que será explorada mais à frente no tutorial. Após fazer a edição, basta pressionar o "check"  $(\mathbf{f})$ , (número 2), para concluir a edição.

## **5 Inserir componentes ao projeto**

É possível a inserção de outros componentes (vídeos e imagens) ao projeto, Os componentes podem ser inseridos ao iniciar o projeto ou no projeto em edição.

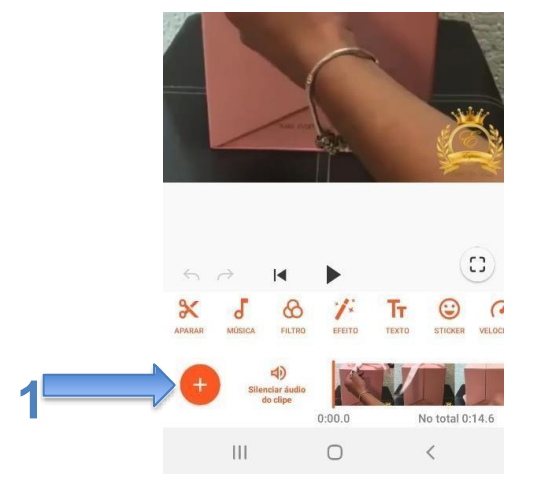

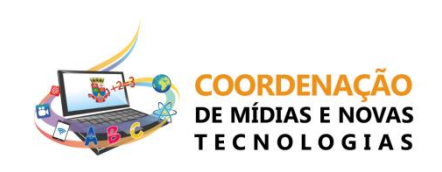

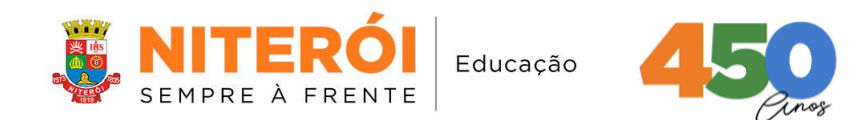

Após pressionarmos o botão **+**, será possível selecionar na galeria vídeos e fotos do dispositivo que está sendo utilizado para a edição com o *app*.

Para inserir um novo componente (foto ou vídeo), basta selecionar o desejado e pressionar a "**seta**", (número 1).

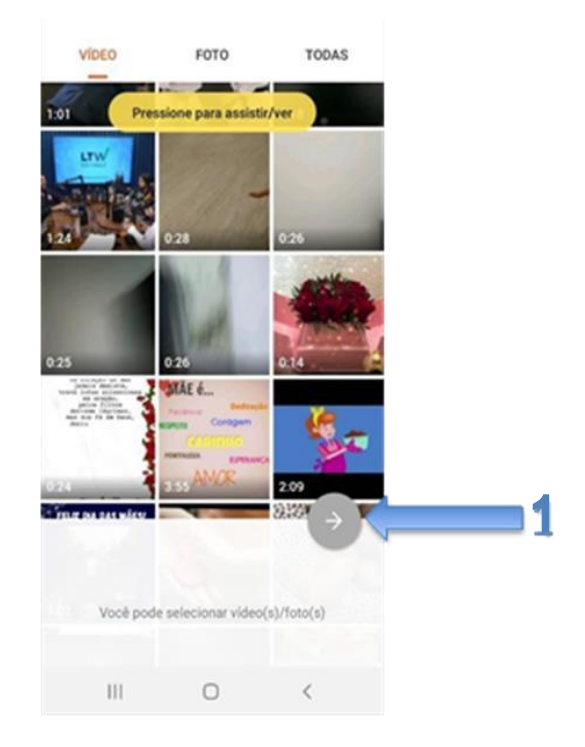

Na tela do projeto será mostrado o vídeo que estamos trabalhando e logo após o novo componente (vídeo ou foto), separado por uma linha, que mostra a divisão entre o fim do primeiro vídeo e início do segundo componente.

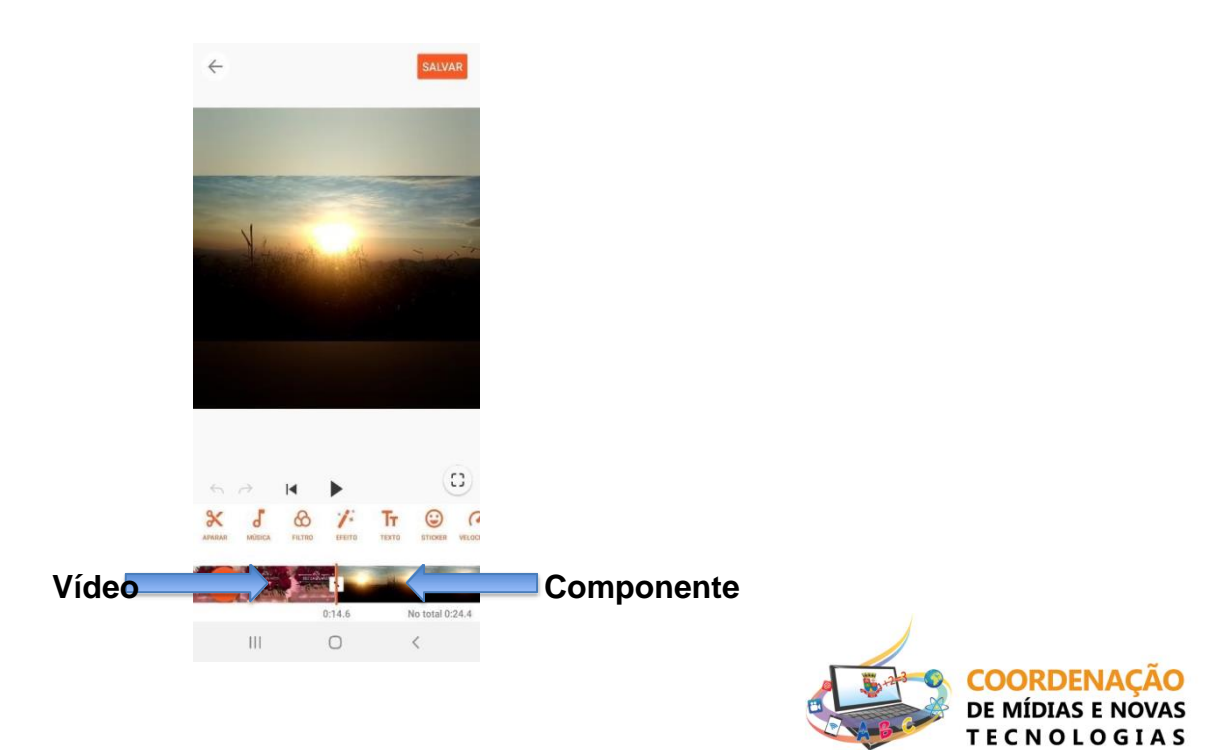

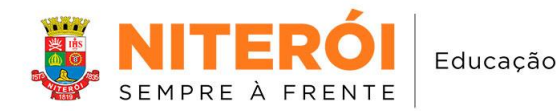

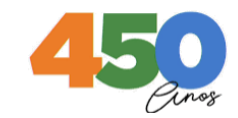

#### **6 Transição entre partes**

As transições são animações que são colocadas entre os componentes do projeto. As transições só podem ser colocadas entre 2 ou mais componentes de um projeto.

Para inserirmos uma transição a um projeto, selecionamos o botão (número **1**). Serão apresentadas as opções de transições, **Glitch, Basic e Sport.** E ainda, seus subgrupos de transições (número **2**). Selecionamos a opção desejada e pressionamos o "**check**" ( $\vec{r}$ ), (número 3).

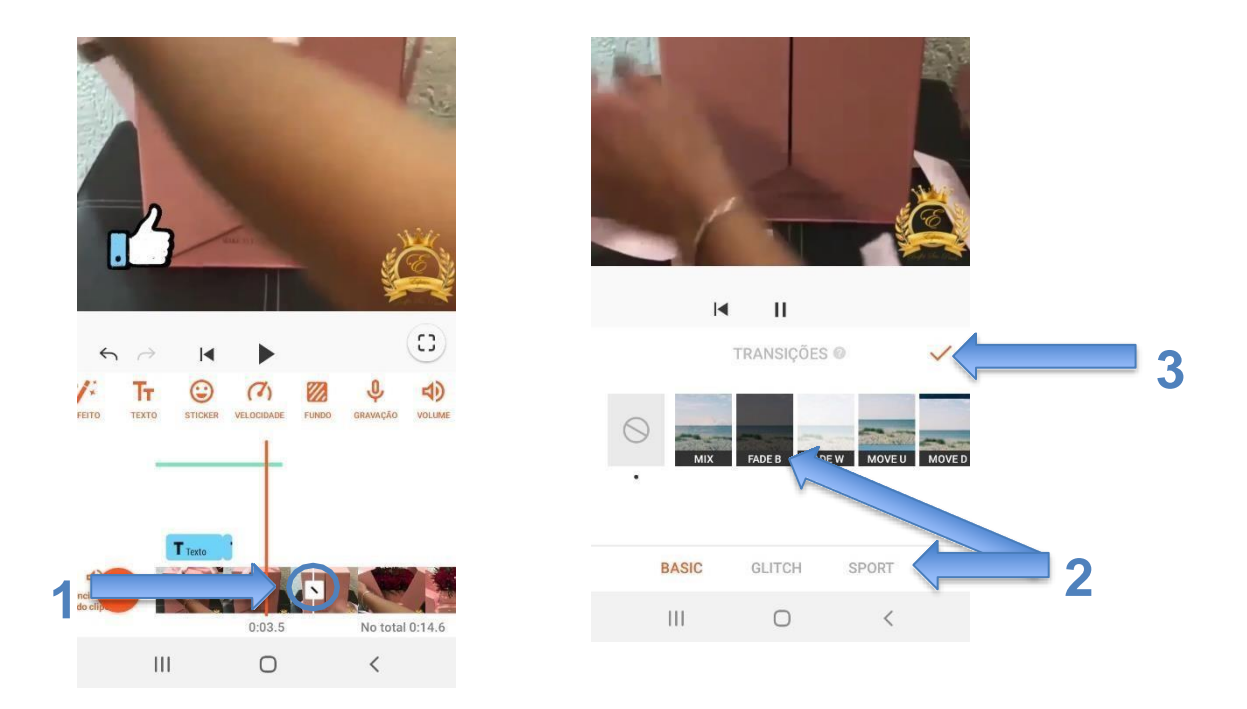

#### **7 Trabalhando com áudio no projeto**

Em um projeto é possível inserir **sons, músicas e efeitos sonoros**. Para inserir um áudio, basta selecionar o botão "**Música"** (número **1**), escolher uma das opções de áudios como **Destaque, Minha Música e Efeitos.** Dentro de cada grupo citado possuímos os subgrupos (número **2**).

Agora com o áudio selecionado, basta pressionar o botão "**Usar**", (número **3**), e o áudio será inserido no projeto.

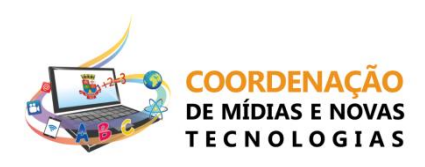

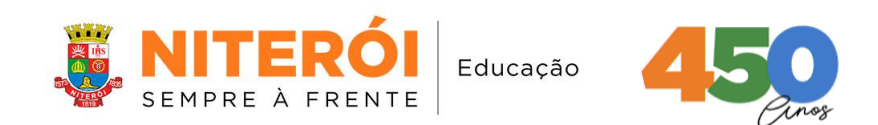

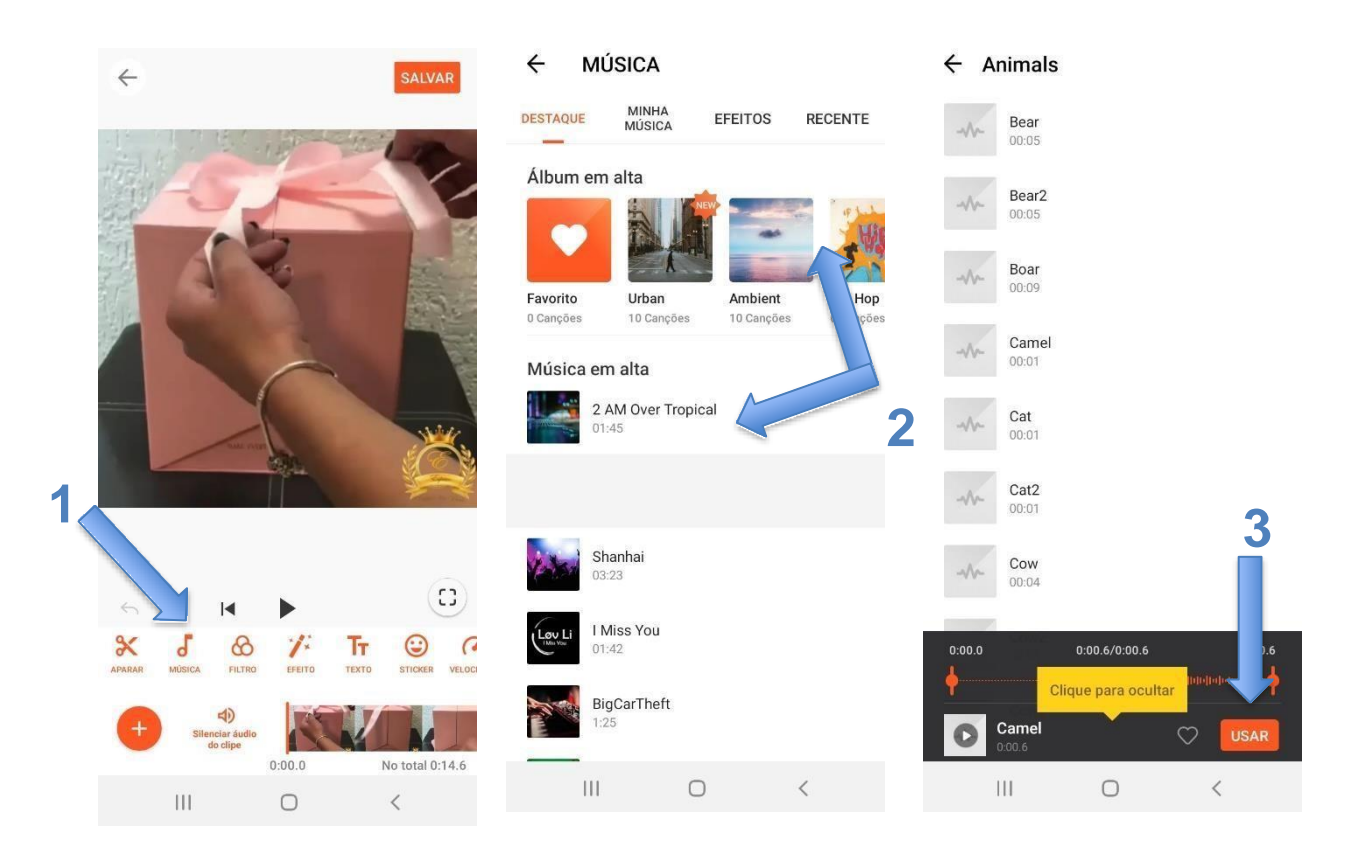

## **8 Salvando o projeto**

Para finalizar o projeto e transformá-lo numa mídia única, temos que salvar. Para tal ação, vamos pressionar o botão "**Salvar**".

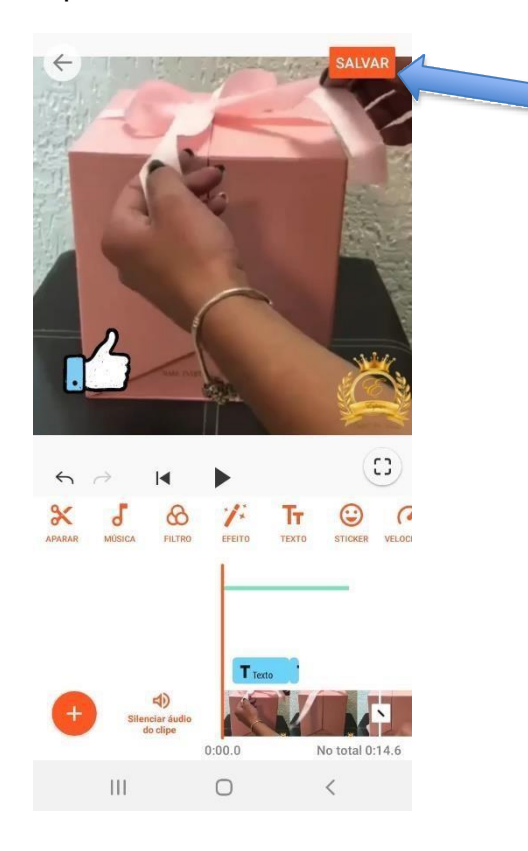

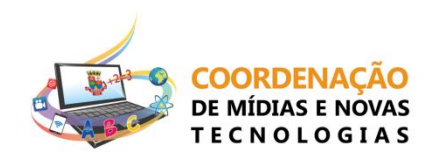

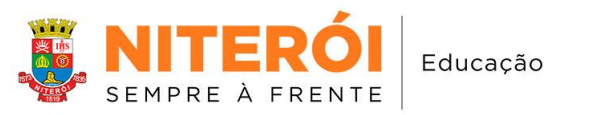

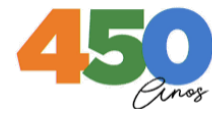

Após selecionar "**Salvar**", será apresentado a tela abaixo, onde poderemos selecionar as opções:

- Tamanho do arquivo;
- Qualidade que será salvo o vídeo.
- Concluídas as seleções, clicaremos no botão "**Salvar**" para concluir o projeto.

#### **8.2 Onde fica salvo o projeto?**

Uma vez selecionado o "**Salvar**", será exibida a tela abaixo, que nos informa que o projeto foi salvo, e também o local onde foi salvo no dispositivo.

Podemos ver também as opções para compartilhar o vídeo. Selecionando uma das opções, como *WhatsApp***, Instagram,** *Youtube* **etc**, nos será permitido compartilhar para uma dessas plataformas automaticamente.

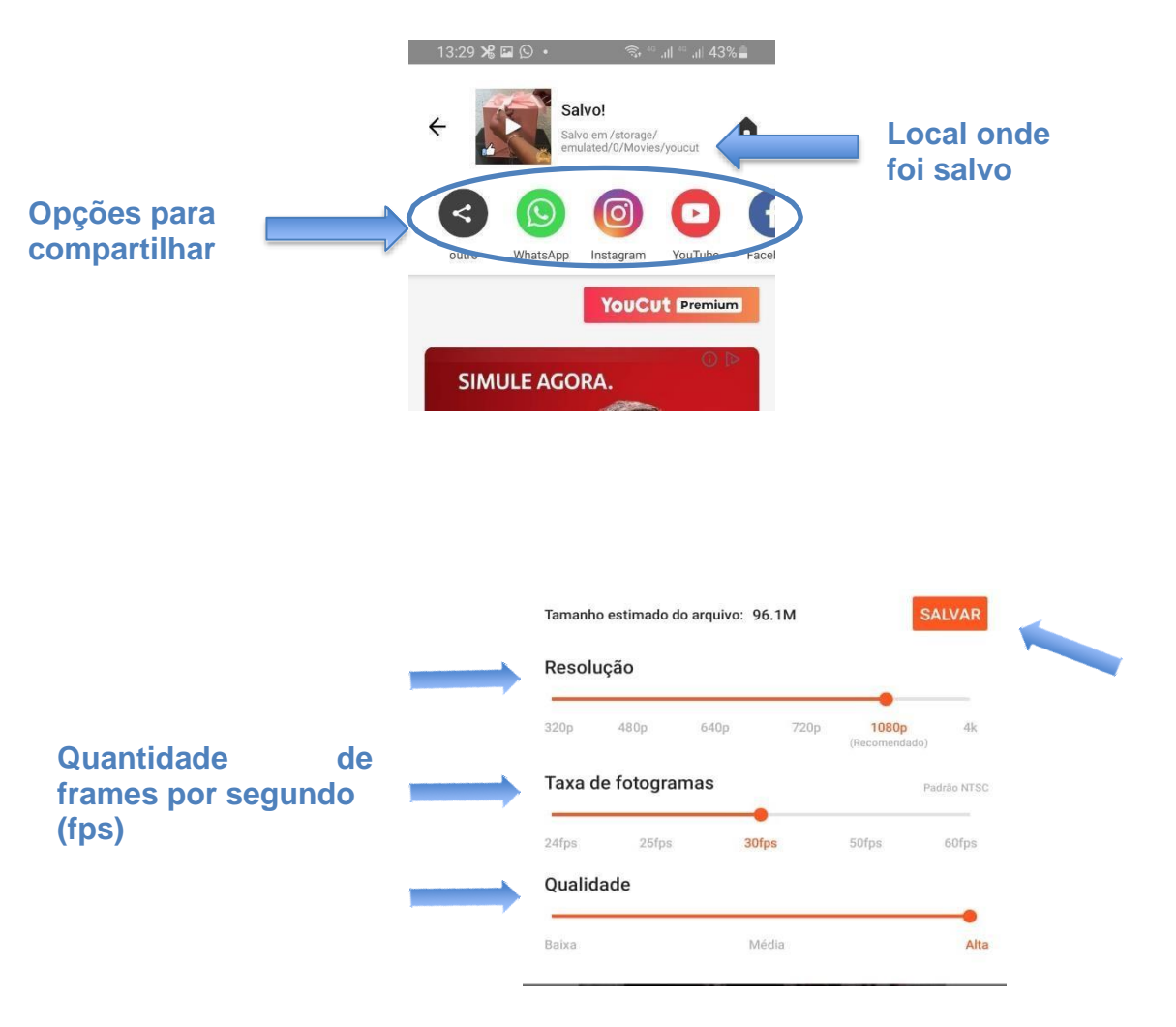

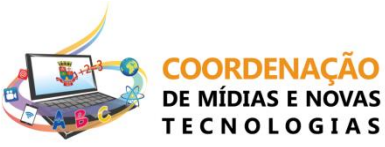